# PeopleSoft SOC

My Homepage > Curriculum Management > Maintain Schedule of Classes

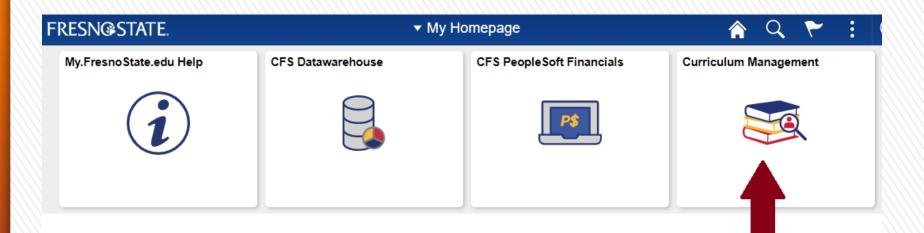

### **BASIC DATA TAB:** PeopleSoft Fields listed below must be updated or verified

FIELD

| <u>, , , , , , , , , , , , , , , , , , , </u>     |                                                                                                    |  |  |  |  |  |  |
|---------------------------------------------------|----------------------------------------------------------------------------------------------------|--|--|--|--|--|--|
| 1) Class Section # / Primary Instructor Section # | Sections must be in time order (by time). Section numbers 1-9 need to have leading zeroes. Ex: section 01, 02, 03                                                                                                    |  |  |  |  |  |  |
| 2) Start and End dates                            | The semester start and end dates.                                                                                                    |  |  |  |  |  |  |
| 3) Component                                      | Verify the class component is correct. Ex: LEC, SEM, LAB, ACT, SUP etc.                                                                                                    |  |  |  |  |  |  |
| 4) Associated Class                               | For LEC, SEM, SUP, the class association is the same as the Class Section Number. For LAB, ACT, DIS or CLN which can be associated with another section, the Associated Class number should be the same as the enrollment section (Class Type = Enrollment). If there are multiple LAB/ACT sections, set the Associated Class number to 999 to allow students to select any LAB/ACT section. |  |  |  |  |  |  |
| 5) Location                                       | Will default to Main. If not taking place on campus, use the magnifying glass to find the off-campus location which applies. Ex: If the class is online, Location = DIGITAL                                                                                                    |  |  |  |  |  |  |
| 6) Schedule Print Box                             | If box is checked, the class section will print on SOC (Schedule of Classes) and display in web Class Search. If box is unchecked, class will not print in SOC and will not display in the web Class Search.                                                                                                    |  |  |  |  |  |  |
| 7) Academic Organization                          | Verify this is correct (Acad Group#/Dept. Code spreadsheet).                                                                                                    |  |  |  |  |  |  |
| 8) Academic Group                                 | Verify this is correct (Acad Group#/Dept. Code spreadsheet).                                                                                                    |  |  |  |  |  |  |
| 9) Class Attributes – CLEV                        | Verify this is correct. Must have the attribute of CLEV for Course Level (1=lower division; 2= upper division; 3=graduate level). Only the scheduling office can add/delete/change class attributes.                                                                                                    |  |  |  |  |  |  |
| 10) Class Attributes – CSLI                       | If the class section fulfills the Service Learning Component, it must have CLSI =YES as an attribute.                                                                                                    |  |  |  |  |  |  |
| 11) Class Attributes – GEA                        | Verify class has attribute of GEA if it is a lower- or upper-division GE course.                                                                                                    |  |  |  |  |  |  |
| 12) Class Attributes – LCOM                       | Verify class attribute of LCOM if class is part of a Learning Community .                                                                                                    |  |  |  |  |  |  |

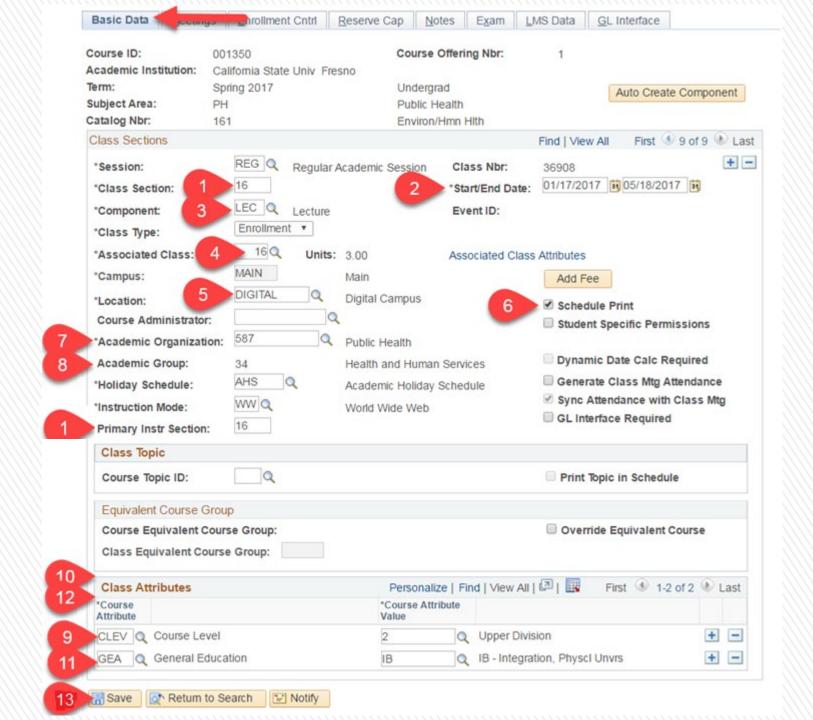

### MEETINGS TAB: PeopleSoft Fields listed below must be updated or verified

| Always enter information from Left                    | to Right starting with the Meeting Pattern.                                                                                                    |
|-------------------------------------------------------|----------------------------------------------------------------------------------------------------|
| 1) Pat                                                | Enter the meeting pattern for class meetings (Ex: MWF, T, TTH, ARR, etc.) Once this box is filled in, hit "Tab" on your keyboard and the check boxes for each day will automatically populate.                                                                                                    |
| 2) Mtg Start                                          | Click on Mtg Start box and specify AM or PM when entering time. Hit "Tab" on your keyboard and the box will be automatically formatted (NOTE: the Mtg End time will also populate).                                                                                                    |
| 3) Mtg End                                            | Will default to a value once the Mtg Start time has been entered, but it may not be the correct tine. Be sure you verify/change the Mtg End time                                                                                                    |
| 4) Days of the Week Boxes –<br>M T W T F S S          | <b>DO NOT CHECK THESE BOXES.</b> Remember, they get checked once you've entered the Pat – MWF, TTH, T, etc. <i>Nothing will get checked for classes with an Arranged (ARR) meeting pattern.</i>                                                                                                    |
| 5) Start/End Dates                                    | Should be same dates entered on the Basic Data tab. If a class does not meet the entire semester, adjust the start and end dates. This is also where second, third, etc. meeting patterns will be entered if needed or additional meeting patterns deleted ( $add/subtract\ rows\ as\ necessary\ using\ the\ +\ or\ -\ box$ ) More instructions on this later. |
| 6) Facility ID                                        | In this box, enter the Facility ID code (ED170, PB011, EE191, etc.) and hit "Tab" on your keyboard. Once the room has been entered, the Room Capacity for that space will automatically populate. You should be assigning spaces from your college/department list of allocated rooms.                                                                         |
| 7) <u>Class</u> APDB Mapping Values                   | CS Number and Component Units default here, according to catalog-level data for the class. <b>DO NOT CHANGE THESE VALUES.</b> The only time units need to be entered are for a variable unit or a Supervision course. APDB Learning Mode, update with the appropriate Learning Mode.                                                                           |
| 8) <u>Meeting</u> APDB Mapping Values<br>(Space Type) | Verify/update space type:  If class is a <b>LEC</b> (lecture) or <b>SEM</b> (seminar), Space Type = <b>1</b> If class is <b>LAB</b> or <b>ACT</b> (activity), Space Type = <b>2</b> If class is <b>SUP</b> (supervision) or <b>online</b> , Space Type = <b>3</b>                                                                                              |
| 9) <u>Meeting</u> APDB Mapping Values (TBA Hours)     | Leave blank.                                                                                                    |
| 10) Meeting APDB Mapping Values (OLD Learning Mode)   | F=Face to Face; A=Asynchronous (online sections); S=Synchronous (class televised/broadcast) & DGTSYNC  If this field is left blank, WTUs will not print on the FAD report.                                                                                                    |

**SCREENSHOT NEXT SLIDE** 

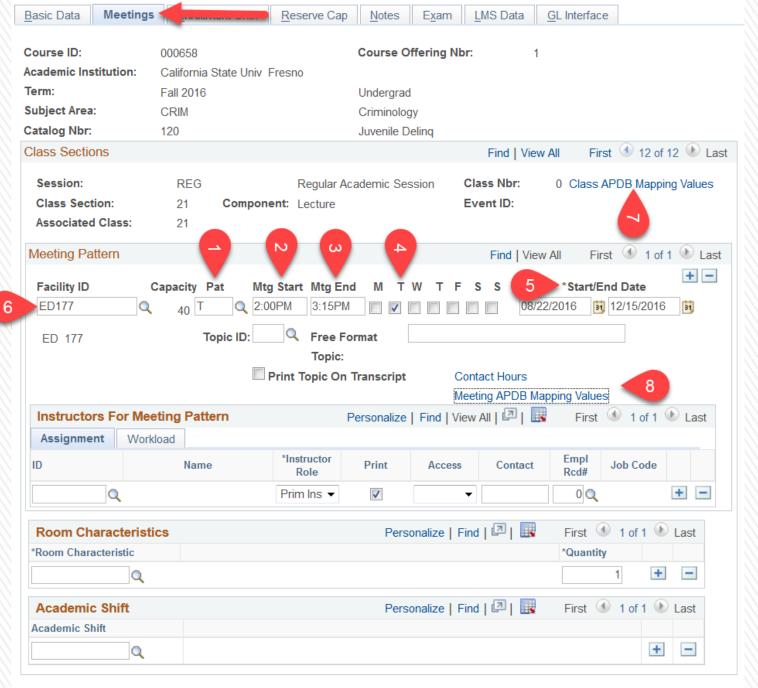

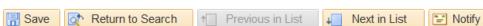

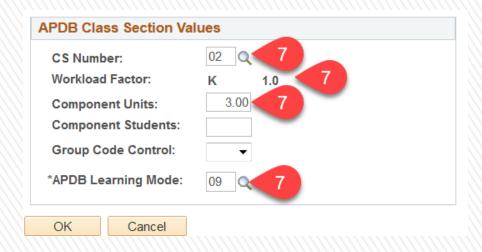

| Meeting APDB I                              | Mapping Values                          |
|---------------------------------------------|-----------------------------------------|
| Space Type:<br>TBA Hours:<br>OLD Learning M | 1 Lecture ▼ 8  9  d:F Q Face to Face 10 |
| OK Cano                                     | cel                                     |

### MEETINGS TAB cont.: PeopleSoft Fields listed below must be updated or verified

FIELD

| Assignment Tab                                                                                                    |                                                                                                    |  |  |  |  |
|----------------------------------------------------------------------------------------------------|----------------------------------------------------------------------------------------------------|--|--|--|--|
| 11) Instructor ID                                                                                                    | Enter the correct Emplid- hit "Tab" on your keyboard. Instructor has to have a row in his/her Instructor/Adviser Table — Approved Courses for this class. If replacing an instructor for a class section, you must "minus" out the current instructor row (click on the minus "-" box), and then input the new instructor. <b>DO NOT</b> delete the old Emplid and type over with the new Emplid. You <b>MUST</b> minus out the old row first. |  |  |  |  |
| 12) Instructor Role                                                                                                    | Choose the appropriate Instructor Role. Only Primary Instructors will have Grade Roster Access.                                                                                                    |  |  |  |  |
| 13) Print Box                                                                                                    | This box will be checked by default and means the instructor's name will display in the Class Search.                                                                                                    |  |  |  |  |
| 14) Access                                                                                                    | Select "Approve" from the drop-down menu for the instructor who will be assigning the grades. <b>Approve</b> = car enter grades and approve the grade roster. "Grade" and "Post" are not allowed.                                                                                                    |  |  |  |  |
| 15) Empl Rcd#                                                                                                    | <b>Verify this is the active job record for </b> <i>that</i> <b> instructor for </b> <i>that</i> <b> semester.</b> This field will default to a value of "0," but that is not necessarily correct. To find the correct job record #, run <i>APDB Term Workload – Job Data Audit Report</i> or click on the magnifying glass to search.                                                                                                    |  |  |  |  |
| 16) Job Code                                                                                                    | This value should appear once the instructor Emplid has been entered and you hit "Tab" on your keyboard. The code should be the actual job code for the active job record. If the code does not display, the job record is probably wrong.                                                                                                    |  |  |  |  |
| Workload Tab                                                                                                    |                                                                                                    |  |  |  |  |
| 17) APDB Dept ID                                                                                                    | Verify the APDB Dept ID is correct.                                                                                                    |  |  |  |  |
| <b>18) Load Factor</b> Should be 100.0000. If instructors are Team Teaching enter the portion, i.e. 50 and 50. Cannot be (e.g. 30.5 = wrong). |                                                                                                    |  |  |  |  |
| 19) Workload                                                                                                    | Verify the instructor's workload is calculated accurately.                                                                                                    |  |  |  |  |
| 20) Auto Calc                                                                                                    | This box should already be checked. Assignment FTE % will automatically display.                                                                                                    |  |  |  |  |

21) CLICK ON SAVE BEFORE PROCEEDING TO ENROLLMENT CONTROL TAB

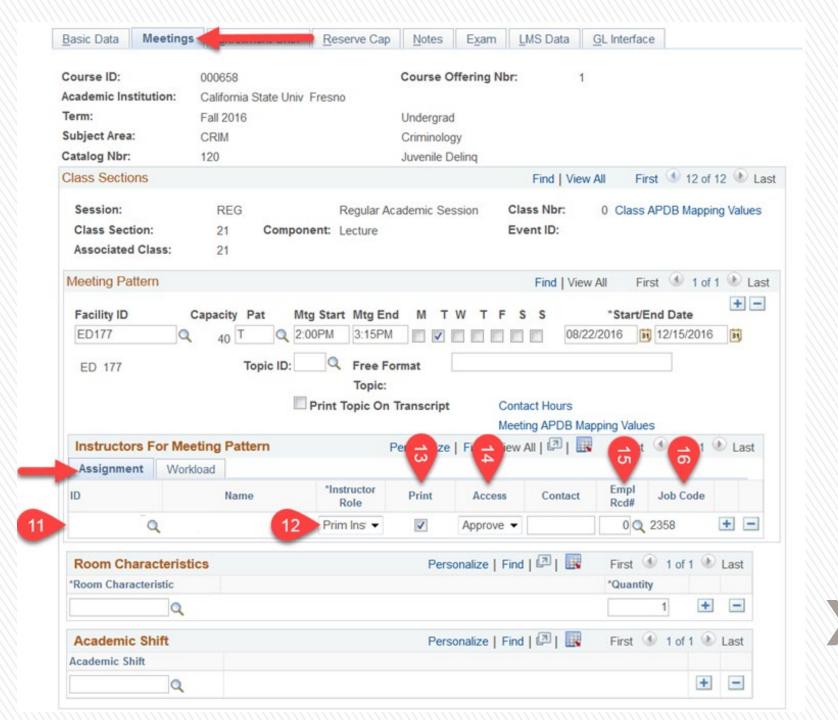

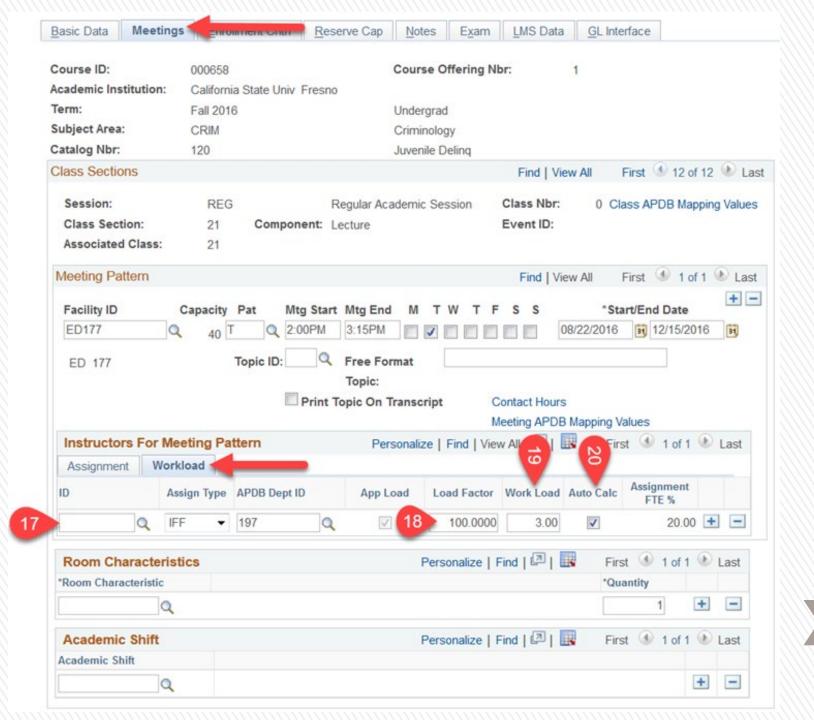

### MEETINGS TAB cont.: PeopleSoft Fields listed below must be updated or verified

<u>IMPORTANT NOTE:</u> To update **Combined Class Sections** you will need to navigate to the "Schedule Class Meetings" tab:

Pathway = Curriculum Management > Schedule Class Meetings

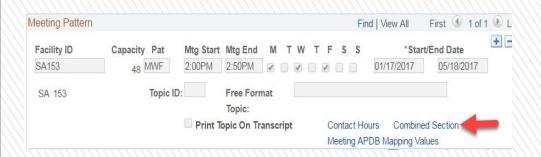

### **ENROLLMENT CONTROL TAB**: PeopleSoft Fields listed below must be updated or verified

FIELD

| 1) Class Status                | Must be set to Active for students to enroll in the class;  Stop Enrollment when needed;  Cancelled Section when appropriate (see more on this below);  Tentative Section (when not sure a section will be needed).  Stop Enrollment, Cancelled Section and Tentative Section do not show up on Class Search.                                                                        |  |  |  |  |  |
|--------------------------------|----------------------------------------------------------------------------------------------------|--|--|--|--|--|
| 2) Cancel Class                | To cancel a class which has student enrollment already: Check box "Cancel if Student Enrolled" and SAVE.  "Cancel Class" button will turn yellow. Click on the button to actually cancel the class.  For class with no enrollment yet, set Class Status = Cancelled Section and SAVE.                                                                                                |  |  |  |  |  |
| 3) Enrollment Status           | Only <b>Active</b> sections are open for enrollment.                                                                                                    |  |  |  |  |  |
| 4) Consent                     | Set to <b>Department/Instructor Consent</b> to control enrollment. <i>If Dept/Inst Consent is set, enrollment into the class will require permission numbers.</i>                                                                                                    |  |  |  |  |  |
| 5) 1 <sup>st</sup> Auto Enroll | Use this field for LECTURE LAB/ACT combinations In the Enrollment Control tab of the <b>LECTURE</b> section, enter the section number of the <b>LAB/ACT</b> in the 1 <sup>st</sup> Auto Enroll box, for which auto enrollment should happen.                                                                                                    |  |  |  |  |  |
| 6) Requested Room Capacity     | Your <b>Requested Room Capacity</b> should <u>not be higher than the actual</u> <b>Room Capacity</b> (as shown on the Meetings tab under "Capacity").                                                                                                    |  |  |  |  |  |
| 7) Enrollment Capacity         | Set & control the <b>Enrollment Capacity</b> : this should <b>NOT BE</b> higher than the actual ROOM CAPACITY. For Lecture – LAB/ACT combos, make sure the total number of offered seats in the lecture section(s) is equal to the total number of seats in the LAB/ACT section(s). Enrollment for a section will stop and class will be closed when Enrollment Capacity is reached. |  |  |  |  |  |
| 8) Cancel if Student Enrolled  | Check box if cancelling section with students enrolled. This will drop students from the class.                                                                                                    |  |  |  |  |  |
| 9) Wait List Capacity          | A Wait List will automatically be placed on all GE courses. Set the Wait List capacity to no more than 5-10% of the set Enrollment Capacity.                                                                                                    |  |  |  |  |  |
| 10) Auto Enroll from Wait List | Check the box "Auto Enroll from Wait List." This will allow the system to move qualified students from the wait list to actual enrollment into the class as enrolled students drop.                                                                                                    |  |  |  |  |  |

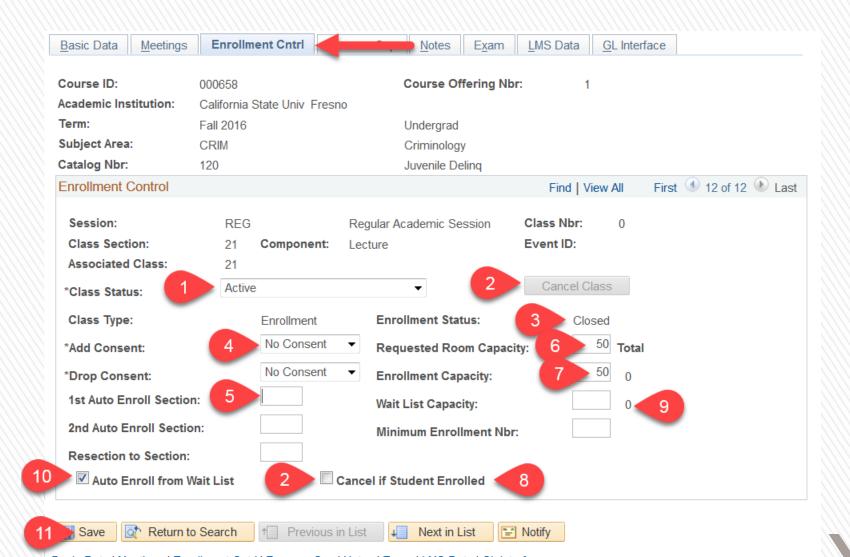

### NOTES TAB: PeopleSoft Fields listed below must be updated or verified

| 1) Sequence         | This represents the order in which the class notes will appear in the class search.                                                                                                    |  |  |  |  |  |  |
|---------------------|----------------------------------------------------------------------------------------------------|--|--|--|--|--|--|
| 2) Print Location   | Always choose "After" from the drop-down menu.                                                                                                    |  |  |  |  |  |  |
| 3) Note Nbr         | Use the magnifying glass to find the appropriate note. If you want to look at the University notes (1-54) just click on "Look Up." You will see a brief description of each note. If you are looking for a note specific to your department: enter your subject - all notes which have been entered for that subject will be listed. Add Class Note 8000 (Line break) between the class notes. This makes it easier for students to read the class notes. |  |  |  |  |  |  |
| 4) Free Format Text | DO NOT USE.                                                                                                    |  |  |  |  |  |  |

5) CLICK ON SAVE \*\* SCREENSHOT NEXT SLIDE \*\*

You may add as many notes as needed for a particular class. It is best to list them in Class Note order.

\* Please submit any changes/updates/deletions to existing class notes or requests for new notes along with your Schedule of Classes each semester.

Without Class Note 8000

| 14010 | 9 |
|-------|---|
|       |   |

Class Notes Letter grade only.

This section has a prerequisite. For more information, please refer to the current California State University. Fresno General Catalog or consult with your academic adviser.

Pre-requisite for KINES 116, 118: BIOL 33 or KINES 35 passed with C grade for Physical Education Option

READY TO PASS THIS CLASS? Learn alongside your SI Leader and classmates by attending group study sessions which provide additional class material, such as worksheets, engaging activities, study guides, and much more. By registering for SI now, you will receive support on course content, guizzes and exams. To learn more, watch https://youtu.be/gnuE Y70p4s.

Notes

With Class Note 8000

Class Notes CR/NC - Credit/No Credit Grading only. You may find the definition of CR/NC in the current California State University, Fresno General Catalog under Academic Regulations, Explanation of Grades,

> This section has a prerequisite. For more information, please refer to the current California State University, Fresno General Catalog or consult with your academic adviser.

> Approved for RP grading. You may find the definition of RP in the current California State University, Fresno General Catalog under Academic Regulations, explanation of Grades.

CRIM 108 will meet on campus for the first meeting and after that off-campus for new students. New students will attend Module III training in the Fall and Module II training in the Spring. The module training meets both Monday and Wednesday evenings from 6pm to 10pm both semesters. After completing the training, students will meet Wednesday's on campus during the third and fourth semesters of the program. If you have any

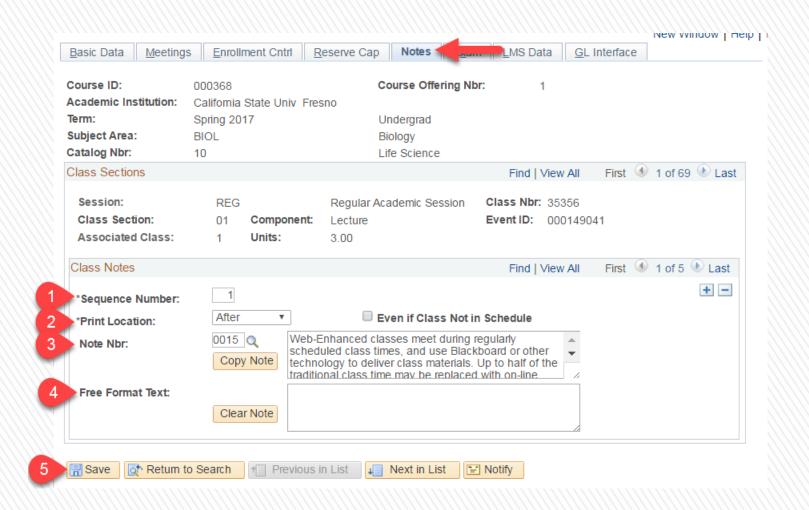

### ADJUST CLASS ASSOCIATIONS: PeopleSoft Fields listed below must be updated or verified

FIELD

From Main Menu Navigate to: Curriculum Management > Adjust Class Associations

Update this page for variable-unit classes only.

| CLASS ASSOCIATIONS TAB:             |                                                                                                    |
|-------------------------------------|----------------------------------------------------------------------------------------------------|
| 1) Minimum Units                    | Must be equal to Maximum Units and the Academic Progress Units.                                                                                                    |
| 2) Maximum Units                    | Must be equal to Minimum Units and the Academic Progress Units.                                                                                                    |
| 3) Academic Progress Units          | This is the number of units the student will receive for this class.                                                                                                    |
| 4) FA (Financial Aid) Units         | FA Units need to equal the Academic Progress Units for <b>UGRD</b> (Undergraduate) courses. FA Units need to equal the Academic Progress Units <b>x 1.5 for GRAD</b> (Graduate) courses. FA Units need to equal to Academic Progress Units <b>x 2 for PBAC</b> (post-baccalaureate) courses. |
| 5) Other Fields                     | DO NOT CHANGE.                                                                                                    |
| CLASS COMPONENTS TAB                | <b>DO NOT CHANGE:</b> If you have questions, contact the Scheduling Office. Use the appropriate Class Notes for the Grading Basis.                                                                                                    |
| CLASS REQUISITES TAB                |                                                                                                    |
| 1) Catalog Requisite                | Will display Class Requisites which have been submitted to the Scheduling Office and have been coded into the Catalog Data.                                                                                                    |
| 2) Class Associations<br>Requisites | Will display any additional course requisite(s) placed at the section level.                                                                                                    |
| 3) CLICK ON SAVE                    | ** SCREENSHOT NEXT SLIDE **                                                                                                    |

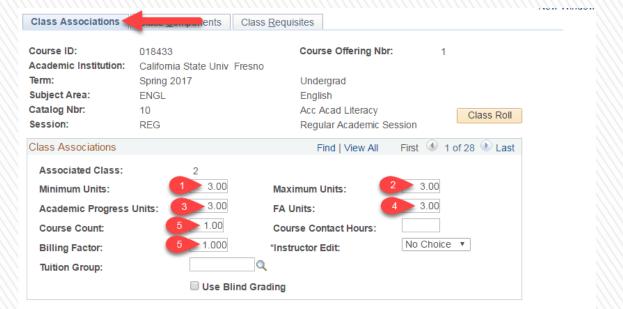

Return to Search ■ Notify ► Save

Clace Accordations I Clace Components I Clace Demuicites

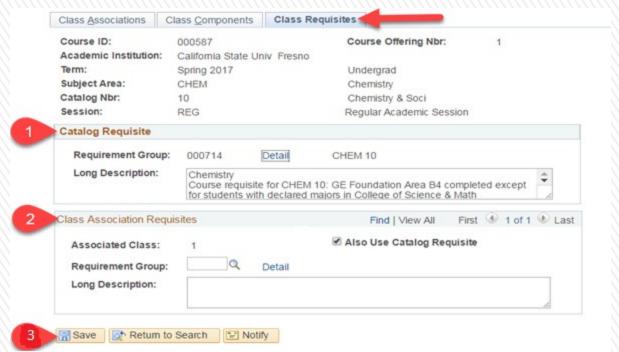

### MANAGE CLASS SECTIONS: PeopleSoft Fields listed below must be updated or verified

FIELD

### From Main Menu Navigate to: Curriculum Management > Manage Class Sections

| CLASS STATUS TAB:           |                                                                                                    |
|-----------------------------|----------------------------------------------------------------------------------------------------|
| 1) Class Type               | DO NOT CHANGE.                                                                                                    |
| 2) Class Status             | You can control class section status from here – options are $\underline{\mathbf{A}}$ ctive, $\underline{\mathbf{S}}$ top Enrollment, $\underline{\mathbf{T}}$ entative or Cancelled $(\underline{\mathbf{X}})$ . |
| 3) Auto Enri                | Will reflect any Auto Enroll sections which are already set up.                                                                                                    |
| 4) Consent                  | Enrollment consent status can be controlled from here – whether Dept. (Department) Consent or Inst (Instructor) Consent is needed to enroll in or drop from a class section, or No Consent is necessary.          |
| 5) Sched Print              | This controls whether a section is printed in the <b>SOC</b> (Schedule of Classes) and displays in the online class search.                                                                                       |
| CLASS ENROLLMENT LIMITS TAB |                                                                                                    |
| 1) Enri Cap                 | The Enrollment Cap can be controlled from here by section. When the number is reached, the class section is closed and no further enrollment is allowed.                                                          |
| 2) Wait Cap                 | The wait list capacity can be controlled from here. Set the wait list number at <u>5-10% of the Enrollment Cap.</u> A wait list will automatically be placed on all GE courses.                                   |
| 3) CLICK ON SAVE            | ** SCREENSHOT NEXT SLIDE **                                                                                                    |

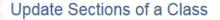

Course ID: Course Offering Nbr: 000587 Academic Institution: California State Univ Fresno Spring 2017 Undergrad Term: Subject Area: CHEM Chemistry Catalog Nbr: 10 Chemistry & Soci **Class Sections** alize | Find | Vie First Class Status nent Limits **Enrollment** \*Class \*Add \*Class Auto Auto Section Class Nbr Session Component \*Assoc Resection Consent Consent Status Stat Enrl 1 Enrl 2 Print Type **V** 36604 Regular 01 Q Q N Lecture Open Q A 1 Regular 02 36605 Activity N Q Open Q A Regular 36606 Ν N Q N Q 1 03 Activity Open Return to Search

### Update Sections of a Class

Save

Course ID: Course Offering Nbr: 000587

Academic Institution: California State Univ Fresno

Term: Spring 2017 Undergrad Subject Area: CHEM Chemistry Catalog Nbr: 10 Chemistry & Soci

Notify

| Class Section | าร           |             | Persona   | alize   \  \  \  \  \  \  \  \  \  \ | w All   💷   📗 First | ① 1-3 of 3 D Last |
|---------------|--------------|-------------|-----------|--------------------------------------|---------------------|-------------------|
| Class Status  | Class Enroll | ment Limits |           |                                      |                     |                   |
| Session       | Section      | Class Nbr   | Component | Enrl Cap                             | Enrl Tot Wait Cap W | ait Tot Min Enrl  |
| Regular       | 01           | 36604       | Lecture   | 47                                   | 34                  |                   |
| Regular       | 02           | 36605       | Activity  | 24                                   | 22                  |                   |
| Regular       | 03           | 36606       | Activity  | 23                                   | 12                  |                   |

### SCHEDULE NEW COURSE: PeopleSoft Fields listed below must be updated or verified

### To Create Class Sections for Newly Activated/Reactivated Courses/Courses that were not part of the last like semester

From Main Menu Navigate to: Curriculum Management > Schedule New Course

Return to Slide #2 to follow the process for building class sections

Enter the Term, Subject and Catalog Nbr or Enter the Term and Course ID Select Search

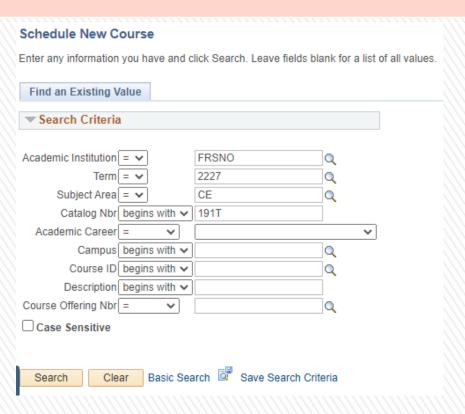

### » Other Helpful Information

### **Permission Numbers:**

- Permission Numbers are section-specific and cannot be used for multiple sections of a class
- It is important to keep track of all permission numbers issued by your department
- Permission Numbers will override all course requisites
- Permission Numbers will override enrollment caps. The total enrollment for a class should <u>NOT</u> exceed the room capacity.
- A student can only use a permission number one time.

### **Generating Permission Numbers:**

- Curriculum Management > Generate Class Permissions
- Enter the Term, Subject & Catalog Nbr
- Select the correct class & course offering
- Assign More Permissions: Enter the number of permissions needed
- Check 

  Set All Permissions to Issued
- Select Generate
- Save

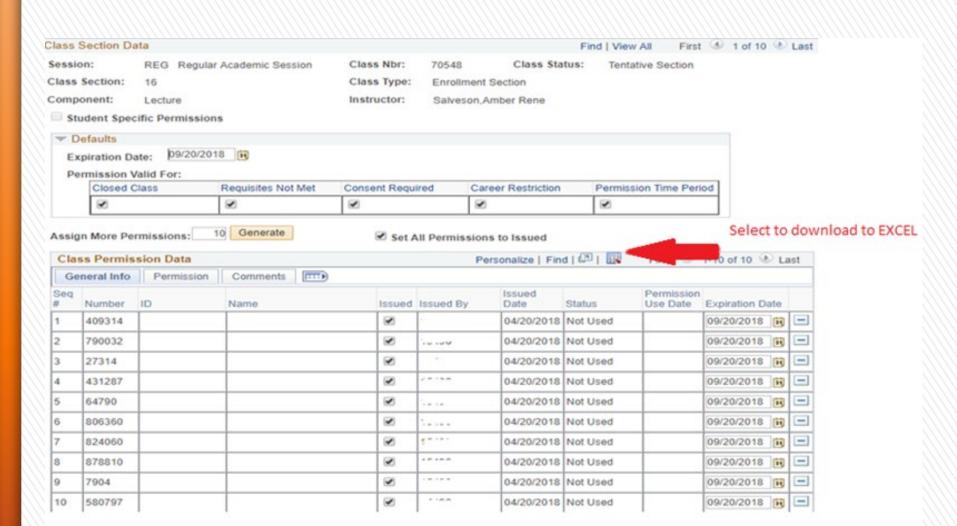

### Class Facility Usage

3:30PM

4:45PM

**PSYCH** 

### Curriculum Management > Class Facility Usage

|                                              | ,                                                                              | ve and click Se  | earch. Leave field: | s blank for a | a list of | fall va | alues. |      |       | ///   |       |                                | n will ne<br>g a room |         |          | e before     |
|----------------------------------------------|--------------------------------------------------------------------------------|------------------|---------------------|---------------|-----------|---------|--------|------|-------|-------|-------|--------------------------------|-----------------------|---------|----------|--------------|
| SetID[<br>Facility ID[<br>Building[<br>Room[ | earch: FRESNO  = V  begins with V  begins with V  begins with V  begins with V | FRSNO<br>  S2108 | Q                   | ~             |           |         |        |      |       | E     | nt    | er the <sup>-</sup><br>king fo |                       | selec   | t each   | Day of edule |
| Search                                       | Clear B                                                                        |                  | Save Search         | Criteria D    | elete S   | Saved   | Sear   |      | om C  | apa   | city  | 47                             |                       |         |          |              |
|                                              | *Term 22                                                                       |                  | Sprng 2022          |               |           |         |        |      |       |       | -     | Lecture Rm                     | <b>4</b> >            |         |          |              |
|                                              | Session                                                                        | Q                |                     |               |           |         |        | *Day | of th | ie We | eek [ | Monday<br>Fet                  | ch Class Meeti        | ngs     |          |              |
| Class Sec<br>Start Time                      | tions<br>End Time                                                              | Subject          | Catalog             | Section       | М         | Tu      | W      | Th   | F     | Sa    | Su    | Start Date                     | End Date              | Session | Tot Enri |              |
| 8:00AM                                       | 8:50AM                                                                         | CHEM             | 8                   | 01            | V         |         | 7      |      | V     |       |       | 01/20/2022                     | 05/19/2022            | REG     | 44       |              |
| 9:00AM                                       | 9:50AM                                                                         | CHEM             | 128B                | 01            | V         |         | V      |      | V     |       |       | 01/20/2022                     | 05/19/2022            | REG     | 36       |              |
| 11:00AM                                      | 11:50AM                                                                        | PSYCH            | 101                 | 04            | V         |         | V      |      | V     |       |       | 01/20/2022                     | 05/19/2022            | REG     | 32       |              |
| 12:00PM                                      | 1:50PM                                                                         | PSYCH            | 154                 | 04            | V         |         | V      |      |       |       |       | 01/20/2022                     | 05/19/2022            | REG     | 44       |              |
| 2:00PM                                       | 3:15PM                                                                         | AGBS             | 109                 | 07            | V         |         | V      |      |       |       |       | 01/20/2022                     | 05/19/2022            | REG     | 42       |              |

☑ □ □ □ □ □ □ 01/20/2022 05/19/2022

38

### Search for a Facility

### Curriculum Management > Search for a Facility

# Search for a Facility Enter any information you have and click Search. Leave fields blank for a list of all values. Find an Existing Value Search Criteria Academic Institution begins with FRSNO Description begins with Short Description begins with Case Sensitive Search Clear Basic Search Save Search Criteria

- Academic Institution: FRSNO > Search
- Enter the Term Dates
- Enter the Start & End Meeting Times using military time
- Select the day(s) of the week
- Facility Type: LCTR
- Enter the Room Capacity From & To
- Select Fetch Facilities

| Facility Search Criteria Facility Search Results |                             |                           |
|--------------------------------------------------|-----------------------------|---------------------------|
| Academic Institution California State Univ F     | mana.                       |                           |
|                                                  | esio                        |                           |
| Meeting Criteria                                 |                             |                           |
| *From Date 08/22/2022                            | *End Date 12/15/2022 ii M T | W T E C C                 |
| *Meeting Start Time 2:00PM                       | *Meeting End Time 3:15PM    | W T F S S □ □ □           |
| Facility Criteria                                |                             |                           |
| Facility Type LCTR Q                             | Lecture Room                |                           |
| *General Assignment Ignore Field                 | Room Capacity From 30       | Room Capacity To 80       |
| Academic Organization Q                          |                             |                           |
| Facility Partition Q                             |                             |                           |
| Location Code                                    |                             | Fetch Facilities          |
| Building                                         |                             | T SECOND TO SECOND SECOND |

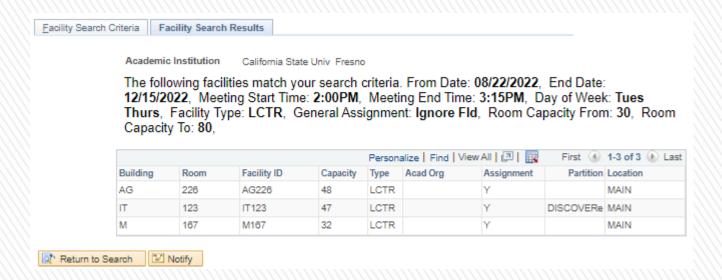

Select the Facility Search Criteria tab to change Time and/or Day(s)

### **Class Size Summary**

The Class Size Summary report is used to make key planning decisions during the registration period. The report displays a variety of key class information, including FTE and Remaining Seats. The Class Size Summary is a critical report used by the departments to make key planning decisions in adding and canceling sections based on student enrollment during the registration period.

Navigation: Main Menu > Reports Portfolio > Student Administration > Course Scheduling / **Curriculum > Class Size Summary** 

- Select the Term & Acad Org
- Select Run
- Format: PDF or CSV (Excel)
- Select Report Manager
- Select Refresh, ready when Status "Posted"
- Select Details > Select the format
- Areas to watch during registration "Act Enr" Actual Enrollment. This should not go over the "Enr Lmt" Enrollment Limit.
- New columns, "Add Cns" Add Consent and "Sch Pnt" Schedule Print.

| Repo:<br>Page | eport ID: FRCU0178.sqr<br>age 1 of 6 |                      |     |     |     | qr  |     |         | CALIFORNIA STATE UNIVERSITY, FRESNO CLASS SIZE SUMMARY FOR TERM FALL 2022 |     |         |             |      |     |     |                 | Report Date:<br>Report Time: |     |     |       |      | 26/2<br>32:2 |     |
|---------------|--------------------------------------|----------------------|-----|-----|-----|-----|-----|---------|---------------------------------------------------------------------------|-----|---------|-------------|------|-----|-----|-----------------|------------------------------|-----|-----|-------|------|--------------|-----|
|               |                                      | <b>cienc</b><br>logy | es  | Û   | Û   | ,   |     |         |                                                                           |     |         | FOI TELM    | FALL |     |     |                 | Û                            | , , | Û   |       |      |              |     |
| С             | at                                   | Sec                  |     | Add | Sch |     |     |         | Class                                                                     | GE  | E       | Beg-End     | Meet | Bld | lg/ |                 | Enr                          | FTE | Act | Open  | Wait | Adj          |     |
| Subj N        | br                                   | Nbr                  | Sts | Cns | Pnt | Tit | le  |         | Nbr                                                                       | Are | ea Comp | Times       | Days | Roo | an  | Faculty         | Lnt                          | Enr | Enr | Seats | List | Units        | FTE |
| 32-800        | cial :                               | Scienc               | es  |     |     |     |     |         |                                                                           |     |         |             |      |     |     |                 |                              |     |     |       |      |              |     |
| 134-A         | nthrop                               | pology               |     |     |     |     |     |         |                                                                           |     |         |             |      |     |     |                 |                              |     |     |       |      |              |     |
| AIS           | 5                                    | 04                   | A   | N   | Y   | Ăπ  | ind | History | 77117                                                                     | F   | LEC     | 0800-0850AM | MME  | MCF | 204 | Mcdaniel, Micha | 15                           | 13  | 13  | 2     |      | 3            | 2.6 |
| AIS           | 5                                    | 06                   | A   | N   | Y   | Am  | ind | History | 77118                                                                     | F   | LEC     | 0900-0950AM | MMF  | MCF | 204 | Mcdaniel, Micha | 15                           | 1.5 | 15  |       | 1    | 3            | 3.0 |
| AIS           | 5                                    | 07                   | A   | N   | Y   | Am  | ind | History | 71169                                                                     | F   | LEC     | 0930-1045AM | 778  | SS  | 208 | Lee-Oliver, Lee | 15                           | 1.5 | 15  |       | 2    | 3            | 3.0 |
| AIS           | 5                                    | 08                   | A   | N   | Y   | Am  | ind | History | 77119                                                                     | F   | LEC     | 0100-0150PM | MMF  | SS  | 210 |                 | 15                           | 10  | 10  | 5     |      | 3            | 2.0 |
|               |                                      |                      |     |     |     |     |     |         |                                                                           |     |         |             |      |     |     |                 |                              |     |     |       |      |              |     |

### **Faculty Anticipated Workload**

Faculty Anticipated Workload based on the progress unit of the course. The FAD report does not produce output if there is no enrollment. This report will be a calculated field based on the K-factor and the progress unit of the course.

# Navigation: Main Menu > Reports Portfolio > Student Administration > Course Scheduling / Curriculum > Anticipated Workload

- Select the Term, and Acad Org ID
- Select Run > Format: PDF > Ok > Report Manager
- Select Refresh, ready when status "Posted"
- Select Details > Select the format

| Report ID:<br>Institution:<br>Acad Term: | FRCU0175<br>FRSNO<br>2183 Spring | 2018 |        |        |                         |              | Calif     |               | ate University,<br>Anticipated W |              |        |       |     |      |      | Page<br>Report<br>Report |      | 1<br>11/07/17<br>09:49:09 |
|------------------------------------------|----------------------------------|------|--------|--------|-------------------------|--------------|-----------|---------------|----------------------------------|--------------|--------|-------|-----|------|------|--------------------------|------|---------------------------|
| School:                                  | 66 Science a                     |      | hemati | ics    | Department: 571 Physics |              |           |               |                                  |              |        |       |     |      |      |                          |      |                           |
|                                          |                                  |      |        | ADJ    | Meet                    | Begn         | End       | TBA           |                                  | Space        |        |       |     | Dret | Indr |                          |      | Total                     |
| Section ID                               |                                  | ENR  | CS     | CCU    | Days                    | Time         | Time      | Hrs           | Facility ID                      | Type         | TTF    | SCU   | AWL | WTU  | WTU  | IAF                      | OSF  | WTU                       |
|                                          |                                  |      |        | Joh: 2 | 254 Tana                | hina Accasi  | eta AV Gr | ada: 1        | Tanahina Accas                   |              |        |       |     |      |      |                          |      |                           |
| PSCI 21                                  | 09                               | 24   | 07     | 1.0    | M<br>M                  | hing Associa | 07:20PM   | ade: 1<br>0.0 | Teaching Assoc<br>MCL258         | Lab          | 100.00 | 24.0  | 0.0 | 0.00 | 0.00 | 0.00                     | 0.00 | 0.00                      |
| PSCI 21                                  | 13                               | 24   | 07     | 1.0    | T                       | 05:30PM      |           | 0.0           | MCL258                           | Lab          | 100.00 | 24.0  | 0.0 | 0.00 | 0.00 | 0.00                     | 0.00 | 0.00                      |
| PSCI 21                                  | 15                               | 24   | 07     | 1.0    | w                       |              | 07:20PM   | 0.0           | MCL258                           | Lab          | 100.00 | 24.0  | 0.0 | 0.00 | 0.00 | 0.00                     | 0.00 | 0.00                      |
| PSCI 21                                  | 25                               | 15   | 07     | 1.0    | T                       | 07:30PM      |           | 0.0           | MCL258                           | Lab          | 100.00 | 15.0  | 0.0 | 0.00 | 0.00 | 0.00                     | 0.00 | 0.00                      |
| 1001 21                                  |                                  |      |        |        |                         | 011001111    | 071201111 | 010           |                                  |              | 100100 |       |     |      |      |                          |      |                           |
|                                          |                                  |      |        |        |                         |              |           |               | Total fo                         | r this assig | gnment | 87.0  | 0.0 | 0.00 | 0.00 | 0.00                     | 0.00 | 0.00                      |
|                                          |                                  |      |        |        |                         |              |           |               |                                  |              |        |       |     |      |      |                          |      |                           |
|                                          | hard to be greated to an         |      |        | Job: 2 |                         | hing Associa |           |               | Teaching Assoc                   |              |        |       |     |      |      |                          |      |                           |
| PHYS 2A                                  | 11                               | 23   | 16     | 1.0    | W                       |              | 01:50PM   | 0.0           | MCL174                           | Lab          | 100.00 | 23.0  | 0.0 | 2.00 | 0.00 | 0.00                     | 0.00 | 2.00                      |
| PHYS 2A                                  | 17                               | 19   | 16     | 1.0    | T                       | 02:00PM      | 04:50PM   | 0.0           | MCL174                           | Lab          | 100.00 | 19.0  | 0.0 | 2.00 | 0.00 | 0.00                     | 0.00 | 2.00                      |
|                                          |                                  |      |        |        |                         |              |           |               |                                  |              |        |       |     |      |      |                          |      |                           |
|                                          |                                  |      |        |        |                         |              |           |               | Total fo                         | r this assig | gnment | 42.0  | 0.0 | 4.00 | 0.00 | 0.00                     | 0.00 | 4.00                      |
|                                          |                                  |      |        | Joh: 2 | 359 Leet                | urer AY G    | rada: 2 L | octurer A     |                                  |              |        |       |     |      |      |                          |      |                           |
| NSCI 1A                                  | 09                               | 24   | 07     | 1.0    | TH                      |              | 01:50PM   | 0.0           | MCL157                           | Lab          | 100.00 | 24.0  | 0.0 | 1.30 | 0.00 | 0.00                     | 0.00 | 1.30                      |
| NSCI IA                                  | 21                               | 25   | 07     | 1.0    | TH                      |              | 03:50PM   | 0.0           | MCL157                           | Lab          | 100.00 | 25.0  | 0.0 | 1.30 | 0.00 | 0.00                     | 0.00 | 1.30                      |
| NSCI IA                                  | 24                               | 25   | 07     | 1.0    | T                       |              | 07:50PM   | 0.0           | MCL157                           | Lab          | 100.00 | 25.0  | 0.0 | 0.00 | 0.00 | 0.00                     | 0.00 | 0.00                      |
| PHYS 2A                                  | 15                               | 24   | 16     | 1.0    | F                       |              | 01:50PM   | 0.0           | MCL174                           | Lab          | 100.00 | 24.0  | 0.0 | 2.00 | 0.00 | 0.00                     | 0.00 | 2.00                      |
| PHYS 168S                                |                                  | 4    | 16     | 1.0    | w                       |              | 05:50PM   | 0.0           | GENCLSRM                         |              | 100.00 | 4.0   | 0.0 | 2.00 | 0.00 | 0.00                     | 0.00 | 2.00                      |
|                                          |                                  |      |        |        |                         |              |           | 310           |                                  |              |        |       |     |      |      |                          |      |                           |
|                                          |                                  |      |        |        |                         |              |           |               | Total fo                         | r this assig | gnment | 102.0 | 0.0 | 6.60 | 0.00 | 0.00                     | 0.00 | 6.60                      |

### **Faculty Activity Detail**

Faculty Activity Detail (FAD) report details faculty workload for a specified term. This report includes assigned time, reimbursed time, and instructional administrative time.

Navigation: Main Menu > Reports Portfolio > Student Administration > Course Scheduling / Curriculum > Faculty Activity Detail

- Select the Term and Acad Org ID
- Select Run > Format: PDF > Ok > Report Manager
- Select Refresh, ready when status "Posted"
- Select Details > Select the format

| Report ID:           | FRCU0006     |         |          |            |            |            | Califo      | rnia Sta  | te University,   | Fresno             |                  |              |           |              |      | Page   |       | 1            |
|----------------------|--------------|---------|----------|------------|------------|------------|-------------|-----------|------------------|--------------------|------------------|--------------|-----------|--------------|------|--------|-------|--------------|
| Institution:         | FRSNO        |         |          |            |            |            | F           | aculty A  | Activity Detail  | l                  |                  |              |           |              |      | Report |       | 04/25/18     |
| Acad Term:           | 2187 Fall 20 |         |          |            |            |            |             |           |                  |                    | D                | 10           | 07 G-::   | 1            |      | Report | Time: | 08:18:34     |
| School:              | 32 Social Sc | iences  |          |            |            |            |             |           |                  |                    | Departn          | nent: 15     | 97 Crimii | nology       |      |        |       |              |
|                      |              |         |          | ADJ        | Meet       | Begn       | End         | TBA       |                  | Space              |                  |              |           | Drct         | Indr |        |       | Total        |
| Section ID           |              | ENR     | CS       | CCU        | Days       | Time       | Time        | Hrs       | Facility ID      | Type               | TTF              | SCU          | FCH       | WTU          | WTU  | IAF    | OSF   | WTU          |
|                      |              |         |          |            |            |            |             |           |                  |                    |                  |              |           |              |      |        |       |              |
|                      |              |         | _        |            |            | urer AY G  |             | cturer A  |                  | _                  |                  |              |           |              |      |        |       |              |
| CRIM 101             | 05           | 3       | 02       | 3.0        | M          | 06:00PM    |             | 0.0       | S147             | Lecture            | 100.00           | 9.0          | 0.0       | 3.00         | 0.00 | 0.00   | 0.00  | 3.00         |
| CRIM 101             | 07           | 4       | 02       | 3.0        | TH         | 06:00PM    | 08:50PM     | 0.0       | S145             | Lecture            | 100.00           | 12.0         | 0.0       | 3.00         | 0.00 | 0.00   | 0.00  | 3.00         |
|                      |              |         |          |            |            |            |             |           | Total fo         | r this assign      | ment             | 21.0         | 0.0       | 6.00         | 0.00 | 0.00   | 0.00  | 6.00         |
|                      |              |         |          |            |            |            |             |           |                  |                    |                  |              |           |              |      |        |       |              |
| CDD4 152             | 10           |         | 02       |            |            | Fac AY G   | rade: 3 As  | st Profes |                  | Man Can            | 100.00           | 12.0         | 0.0       | 2.00         | 0.00 | 0.00   | 0.00  | 2.00         |
| CRIM 153<br>CRIM 154 | 18<br>02     | 4<br>10 | 02<br>02 | 3.0<br>3.0 | ARR<br>TTH | 11.00 43 6 | 12:15PM     | 0.0       | DGTCAMP<br>ED172 | Non-Cap<br>Lecture | 100.00<br>100.00 | 12.0<br>30.0 | 0.0       | 3.00<br>3.00 | 0.00 | 0.00   | 0.00  | 3.00<br>3.00 |
| CRIM 154<br>CRIM 157 | 02           | 5       | 02       | 3.0        | TTH        |            | 01:45PM     | 0.0       | LS134            | Lecture            | 100.00           | 15.0         | 0.0       | 3.00         | 0.00 | 0.00   | 0.00  | 3.00         |
| CRIM 180             | 01           | 23      | 04       | 3.0        | W          |            | 10:00PM     | 0.0       | P ED CTR         | Lecture            | 100.00           | 69.0         | 0.0       | 3.00         | 0.00 | 0.00   | 0.00  | 3.00         |
| Cidin 100            | 01           | 23      | • •      | 5.0        |            | 05.001111  | 10.001111   | 0.0       | LDCIR            | Decime             | 100.00           |              |           |              |      |        |       |              |
|                      |              |         |          |            |            |            |             |           | Total fo         | r this assign      | ment             | 126.0        | 0.0       | 12.00        | 0.00 | 0.00   | 0.00  | 12.00        |
| \                    | ·            |         |          | Job: 23    | 60 Instr   | Fac AY G   | rade: 3 Ass | st Profes | ssor             |                    |                  |              |           |              |      |        |       |              |
| CRIM 153             | 16           | 1       | 02       | 3.0        | TH         | 06:00PM    | 08:50PM     | 0.0       | S2208            | Lecture            | 100.00           | 3.0          | 0.0       | 3.00         | 0.00 | 0.00   | 0.00  | 3.00         |
| CRIM 155             | 02           | 48      | 02       | 3.0        | M          | 06:00PM    | 08:50PM     | 0.0       | S2208            | Lecture            | 100.00           | 144.0        | 0.0       | 3.00         | 0.00 | 0.00   | 0.00  | 3.00         |
| CRIM 170             | 12           | 20      | 04       | 3.0        | ARR        |            |             | 0.0       | DGTCAMP          | Non-Cap            | 100.00           | 60.0         | 0.0       | 3.00         | 0.00 | 0.00   | 0.00  | 3.00         |
| CRIM 180             | 02           | 5       | 04       | 3.0        | W          | 05:00PM    | 10:00PM     | 0.0       | P ED CTR         | Lecture            | 100.00           | 15.0         | 0.0       | 3.00         | 0.00 | 0.00   | 0.00  | 3.00         |
|                      |              |         |          |            |            |            |             |           | Total fo         | r this assign      | ment             | 222.0        | 0.0       | 12.00        | 0.00 | 0.00   | 0.00  | 12.00        |
| DIC                  | лицеогори.   |         |          | Job: 23    | 58 Lecti   | arer AY G  | rade: 2 Leo | turer A   |                  |                    |                  |              |           |              |      |        |       |              |
| CRIM 2               | 09           | 1       | 02       | 3.0        | T          | 06:00PM    | 08:50PM     | 0.0       | SS105            | Lecture            | 100.00           | 3.0          | 0.0       | 3.00         | 0.00 | 0.00   | 0.00  | 3.00         |
|                      |              |         |          |            |            |            |             |           | Total fo         | r this assign      | ment             | 3.0          | 0.0       | 3.00         | 0.00 | 0.00   | 0.00  | 3.00         |

### **Course Enrollment History**

The Course Enrollment History report is used to determine how many times a specific course ID has been offered. First, obtain the Course ID: **Curriculum Management > Course Catalog** 

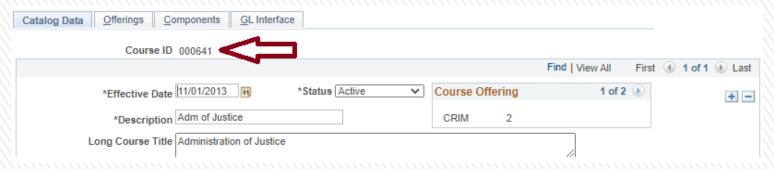

Navigation: Main Menu > Reports Portfolio > Student Administration > Course Scheduling / Curriculum > Course Enrollment History

- Enter the Course ID
- Select View Results

#### FR\_SR\_07107\_CRSE\_ENRL\_HIST - Course Enollment History

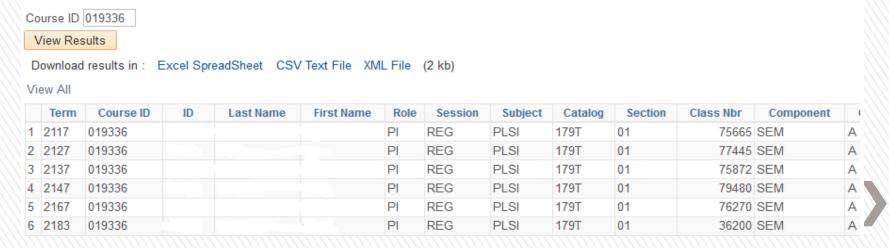

### **Wish List Report**

The Wish List report is used to list classes on a student's wish list and/or show how many students on the wish list for a particular course section.

## Navigation: Main Menu > Reports Portfolio > Student Administration > Student Records > Students Wish List

- Enter the Term (required)
- Enter the Student ID or Class Nbr
- Select View Results

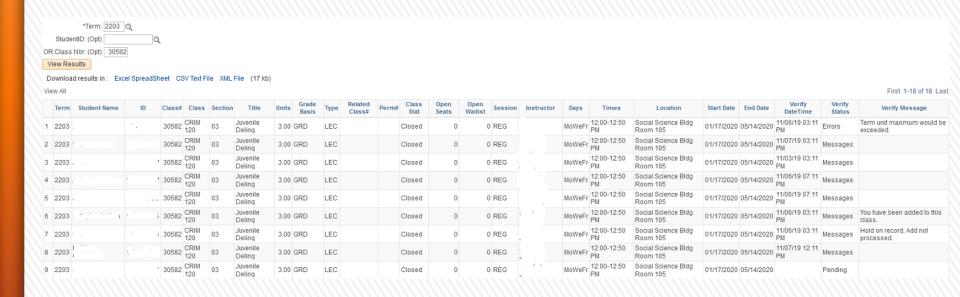

### **Unique/Duplicate Sections**

When offering the same course with same Catalog Nbr that has different Course ID's. Be careful not to duplicate the same Class Section. Before Scheduling check the other Class Sections already scheduled.

### **Navigation: Main Menu > Curriculum Management > Schedule Class Meetings**

- Enter the Term, Subject & Catalog Nbr
- Select Search
- To see the Class Sections in Order, Select Class Section to sort by

| View All             |                   |             |                 |        |                   | _             |                  | First     | 1-58 of 58 🕑 Last   |
|----------------------|-------------------|-------------|-----------------|--------|-------------------|---------------|------------------|-----------|---------------------|
| Academic Institution | Term Subject Area | Catalog Nbr | Academic Career | Campus | Session Class Nbr | Class Section | Description      | Course ID | Course Offering Nbr |
| FRSNO                | 2187 EHD          | 155B        | Undergrad       | MAIN   | Regular 74328     | 02            | Studt Tchg       | 003118    | 1                   |
| FRSNO                | 2187 EHD          | 155B        | Undergrad       | MAIN   | Regular 74329     | 03            | Studt Tchg       | 003118    | 1                   |
| FRSNO                | 2187 EHD          | 155B        | Undergrad       | MAIN   | Regular 74020     | 04            | Studt Tchg       | 003118    | 1                   |
| FRSNO                | 2187 EHD          | 155B        | Undergrad       | MAIN   | Regular 71027     | 05            | Studt Tchg S Sci | 003840    | 1                   |
| FRSNO                | 2187 EHD          | 155B        | Undergrad       | MAIN   | Regular 75477     | 06            | Studt Tchg Math  | 002632    | 1                   |
| FRSNO                | 2187 EHD          | 155B        | Undergrad       | MAIN   | Regular 74317     | 07            | Studt Tchg       | 003118    | 1                   |
| FRSNO                | 2187 EHD          | 155B        | Undergrad       | MAIN   | Regular 75327     | 08            | Studt Tchg Math  | 002632    | 1                   |
| FRSNO                | 2187 EHD          | 155B        | Undergrad       | MAIN   | Regular 73511     | 09            | Studt Tchg Music | 003838    | 1                   |
| FRSNO                | 2187 EHD          | 155B        | Undergrad       | MAIN   | Regular 71028     | 10            | Studt Tchg S Sci | 003840    | 1                   |
| FRSNO                | 2187 EHD          | 155B        | Undergrad       | MAIN   | Regular 72362     | 11            | Studt Tchg Music | 003838    | 1                   |
| FRSNO                | 2187 EHD          | 155B        | Undergrad       | MAIN   | Regular 73005     | 14            | Studt Tchg Music | 003838    | 1                   |
| FRSNO                | 2187 EHD          | 155B        | Undergrad       | MAIN   | Regular 71029     | 15            | Studt Tchg S Sci | 003840    | 1                   |
| FRSNO                | 2187 EHD          | 155B        | Undergrad       | MAIN   | Regular 70042     | 16            | Studt Tchg Agri  | 003827    | 1                   |
| FRSNO                | 2187 EHD          | 155B        | Undergrad       | MAIN   | Regular 70043     | 17            | Studt Tchq Agri  | 003827    | 1                   |
| FRSNO                | 2187 EHD          | 155B        | Undergrad       | MAIN   | Regular 72363     | 18            | Studt Tchg Music | 003838    | 1                   |
| FRSNO                | 2187 EHD          | 155B        | Undergrad       | MAIN   | Regular 70447     | 19            | Studt Tchg Agri  | 003827    | 1                   |
| FRSNO                | 2187 EHD          | 155B        | Undergrad       | MAIN   | Regular 72782     | 20            | Studt Tchg Art   | 003828    | 1                   |
| FRSNO                | 2187 EHD          | 155B        | Undergrad       | MAIN   | Regular 72783     | 21            | Studt Tchg Art   | 003828    | 1                   |
| FRSNO                | 2187 EHD          | 155B        | Undergrad       | MAIN   | Regular 74942     | 22            | Studt Tchq Biol  | 003829    | 1                   |
| FRSNO                | 2187 EHD          | 155B        | Undergrad       | MAIN   | Regular 73794     | 23            | Studt Tchg Art   | 003828    | 1                   |
| FRSNO                | 2187 EHD          | 155B        | Undergrad       | MAIN   | Regular 73003     | 24            | Studt Tchg Music | 003838    | 1                   |
| FRSNO                | 2187 EHD          | 155B        | Undergrad       | MAIN   | Regular 72357     | 25            | Studt Tchg Drama | 003832    | 1                   |
| FRSNO                | 2187 EHD          | 155B        | Undergrad       | MAIN   | Regular 72358     | 26            | Studt Tchg Engl  | 003833    | 1                   |
| FRSNO                | 2187 EHD          | 155B        | Undergrad       | MAIN   | Regular 73464     | 27            | Studt Tchq Music | 003838    | 1                   |
| FRSNO                | 2187 EHD          | 155B        | Undergrad       | MAIN   | Regular 72359     | 28            | Studt Tchg Engl  | 003833    | 1                   |
| FRSNO                | 2187 EHD          | 155B        | Undergrad       | MAIN   | Regular 72360     | 29            | Studt Tchg Engl  | 003833    | 1                   |
| FRSNO                | 2187 EHD          | 155B        | Undergrad       | MAIN   | Regular 70900     | 30            | Studt Tchq S Sci | 003840    | 1                   |
| FRSNO                | 2187 EHD          | 155B        | Undergrad       | MAIN   | Regular 73002     | 31            | Studt Tchg Engl  | 003833    | 1                   |
| FRSNO                | 2187 EHD          | 155B        | Undergrad       | MAIN   | Regular 73463     | 32            | Studt Tcha Music | 003838    | 1                   |
| FRSNO                | 2187 EHD          |             |                 | MAIN   | Regular 73041     | 33            | Studt Tchg Engl  |           | 1                   |
|                      | 2187 EHD          |             |                 | MAIN   | Regular 73075     | 34            |                  |           | 1                   |
| FRSNO                | 2187 EHD          |             | Undergrad       | MAIN   | Regular 71032     | 35            |                  |           | 1                   |
|                      | 2187 EHD          |             | _               | MAIN   | Regular 73076     | 36            | Studt Tchg Engl  |           | 1                   |
| FRSNO                | 2187 FHD          |             | Undergrad       | ΜΔΙΝΙ  | Regular 73077     | 37            | Studt Toha Engl  |           | 1                   |

### CLASS SCHEDULE – TIME/DAY ORDER

The class schedule should follow the time of day and then day order.

| INCORRECT           | SEQUENCE | CORRECT SE          | QUENCE |
|---------------------|----------|---------------------|--------|
| 0800-0850AM         | MWF      | 0800-0850AM         | MWF    |
| 0900-0950AM         | MWF      | 0900-0950AM         | MWF    |
| 1200-1250 <b>PM</b> | MWF      | 1100-1215PM         | TTH    |
| 0200-0250 <b>PM</b> | MWF      | 1200-1250PM         | MWF    |
| DGTCAMP             | ARR      | 0200-0250 <b>PM</b> | MWF    |
| 0600-0850 <b>PM</b> | M        | 0200-0315 <b>PM</b> | TTH    |
| 1100-1215PM         | TTH      | 0600-0850 <b>PM</b> | M      |
| 0200-0315 <b>PM</b> | TTH      | 0600-0850 <b>PM</b> | W      |
| 0600-0850 <b>PM</b> | W        | DGTCAMP             | ARR    |
|                     |          |                     |        |

### **SOC (Schedule of Classes) Print Proof**

Produces the list of Course Notes.

### Navigation: Main Menu > Reports Portfolio > Student Administration > Course Scheduling / Curriculum > SOC Print Proof

- Select the Term, Acad Org ID
- Select Run > Select SOC Print Proof > Format: PDF > Ok > Report Manager
- Select Refresh, ready when status "Posted"
- Select Details > Select the format

| Report ID: | FRSA0002 | California  | State  | Univ  | Fres | no   |
|------------|----------|-------------|--------|-------|------|------|
|            |          | Schedule of | Classe | s for | Fall | 2018 |

Run Date: 05/02/2018 Run Time: 13:27:55

Fall 2018 Criminology

| 15;1508;14 | CRIM | 1 | 03 | 70532 | Success in Crim | 1<br>08:00A- | Lec<br>05:001 | 04:00P-09:00P | F<br>Sa | MCL<br>STRO | 121<br>P ED | English P<br>English P |
|------------|------|---|----|-------|-----------------|--------------|---------------|---------------|---------|-------------|-------------|------------------------|
| 15;1506    | CRIM | 2 | 01 | 70534 | Adm of Justice  | 3            | Lec           | 09:00A-09:50A | MWF     | S2          | 208         |                        |
| 1506;15    | CRIM | 2 | 03 | 70533 | Adm of Justice  | 3            | Lec           | 09:30A-10:45A | TuTh    | ED          | 172         |                        |
| 15;1506    | CRIM | 2 | 05 | 70831 | Adm of Justice  | 3            | Lec           | 10:00A-10:50A | MWF     | S2          | 208         |                        |
| 15;1506    | CRIM | 2 | 07 | 70829 | Adm of Justice  | 3            | Lec           | 12:00P-12:50P | MWF     | LS          | 134         |                        |

### End of Report shows Note description.

- 13 This class meets the minimum university requirements for a service-learning course, which includes: (1) the service-learning component is integral to and supportive of the academic focus of the course; (2) the course has a mechanism to introduce the service ethic; (3) students are required to perform at least 15 hours of academically relevant community service; (4) service-learning accounts for at least 15% of the total course grade; and (5) structured opportunities for critical reflection on the service experience are provided.
- 14 CR/NC Credit/No Credit Grading only. You may find the definition of CR/NC in the current California State University, Fresno General Catalog under Academic Regulations, Explanation of Grades.
- 15 Web-Enhanced classes meet during regularly scheduled class times, and use Blackboard or other technology to deliver class materials. Up to half of the traditional class time may be replaced with on-line instruction.
- 17 Web-Based classes are taught entirely on-line. Unlike a traditional class, a web-based class does not meet in a classroom for instruction. although students may be required to meet for an in-class orientation or to take exams. Web-based classes require the same amount of work and hours as a regular class.
- 18 This section has a prerequisite. For more information, please refer to the current California State University, Fresno General Catalog or consult with your academic adviser.
- 22 Secure permission to register from the department office.

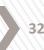

### **Topics Courses**

### Topics courses:

- Are courses departments offer occasionally.
- Are shown in the catalog with the generic "parent" course approved for each department/program and the "child" courses listed underneath.
- A "child" topics course can be offered a maximum of 5 semesters, after which the course needs to be either discontinued, or go through the curriculum approval process to be converted to a regular course. NOTE: Once a child topics course has been created, it must be offered with the same title and description for the maximum 5 semesters, or it will not be accepted.
- A Topics Course Proposal form must be completed and turned into the Scheduling Office for each topics course that is to be offered in a particular semester, even if it has been offered in previous semesters.
- Topics Course Proposals are due 2 weeks prior to registration.
- The Topics Course Proposal Form is on the Academic Scheduling website.

|                     |                         | TOPICS                                        | COURSE (T-COL                         | JRSE) PRO              | POSAL               |                               |                         |
|---------------------|-------------------------|-----------------------------------------------|---------------------------------------|------------------------|---------------------|-------------------------------|-------------------------|
| Semester            | Spring                  | Year: 2022                                    | Department: Crin                      | ninology               |                     |                               |                         |
| Generic (l          | Parent Course           | ) Topic Title (Same a                         | s in Catalog, Example:                | CHEM 140T "            | Topics in Che       | mistry")                      |                         |
| FBS 159T            | Topics in Fore          | nsic Behavioral Scienc                        | ces                                   |                        |                     |                               |                         |
| Full Speci          | fic Topic Title         | (Child Course) (65 cl                         | haracters or less, inclu              | ding spaces)           |                     |                               |                         |
| Violence            | Risk Assessmer          | nt and Case Manageme                          | ent                                   |                        |                     |                               |                         |
| Subject             | Catalog No              | Short Title<br>(16 characters or les          | ss, including spaces)                 | CS# Link<br>Lect   Lab | Units<br>Lect   Lab | Grading<br>Basis              | Course ID<br>(if known) |
| FBS                 | 159T                    | Risk Assessment                               |                                       | 02                     | 03                  | Letter                        | 021733                  |
| Will this c         | ourse be comb           | oined with another co                         | ourse? No x Yes                       | if yes, inc            | licate which o      | course below.                 |                         |
| Subject             | Catalog No              | Course Title                                  |                                       |                        | Co                  | ourse ID                      |                         |
|                     |                         |                                               |                                       |                        |                     |                               |                         |
| Course D            | escription: (60)        | O characters or less, i                       | ncluding spaces)                      |                        |                     |                               |                         |
| 1. List all<br>Offe |                         | ings of this Topics C<br>ester Year           | * A 6 <sup>th</sup> offering will not | ·                      | less the conv       | ersion is alread              | y in process.           |
| course<br>a.<br>b.  | ?<br>Will ca<br>Will co | ncel after current pro<br>nvert to a permanen | t course. The catalog                 |                        |                     | ne 6 <sup>th</sup> , what are | plans for this          |
|                     |                         | _ Catalog No:<br>C 125 Statistics for the     |                                       |                        |                     |                               |                         |

Visit the Academic Scheduling website at <a href="http://www.fresnostate.edu/academics/scheduling/">http://www.fresnostate.edu/academics/scheduling/</a>